# **PRÁCTICA**

**Tema:** Introducción a diagrama de bloques de funciones y texto estructurado

## **1. Objetivos**

## **1.1. Objetivo general**

Desarrollar una interfaz de control de velocidad utilizando Connected Components Workbench y un PanelView 800 para la realización de aplicaciones industriales, utilizando programación en diagrama de bloques y texto estructurado de funciones en el PLC micro850.

## **1.2. Objetivos específicos**

- 1. Analizar el funcionamiento de la programación diagrama de bloque de funciones para la realización diferentes tipos de conexiones de bloques de instrucciones en el entorno de programación.
- 2. Utilizar bloques temporizadores, contadores y comparadores en el entorno de grafico de bloques de funciones y texto estructurado.
- 3. Elaborar una aplicación con el Micro850 para el control y supervisión de las variables a través del Panel View.

## **2. Equipos y herramientas**

- Micro850
- PanelView 800
- Connected Components Workbench

- RsLinx Classic
- Computadora
- Cables Ethernet.
- Switch Stratix
- Botoneras del tablero
- **3. Marco teórico**

### **Diagrama de bloque de funciones**

**Escuela Superior** Politécnica del Litoral

Contiene bloques de instrucciones con variables de entrada y variables de salida. Las salidas de los bloques de instrucciones se conectan a las entradas de otros bloques de instrucciones mediante líneas de conexión.

Cada variable de entrada debe estar conectada a una entrada de bloque y tener el tipo de datos correcto para dicha entrada. Una entrada de bloque puede ser un valor literal, una variable interna, una variable de entrada o una variable de salida de otro bloque.

Cada variable de salida debe estar conectada a una salida de bloque y tener el tipo de datos correcto para dicha salida. Una salida de bloque puede ser una variable interna, una variable de salida o el nombre de un bloque (solo en el caso de funciones). Si una salida es el nombre de una función editada, representa la asignación del valor de retorno de la función, y el valor de la salida se devuelve al programa de llamada.

Las conexiones están orientadas de izquierda a derecha, por lo que transportan los datos en esa dirección. La conexión izquierda y la conexión derecha deben tener el mismo tipo de datos.

Un único punto de la conexión de la izquierda puede conectarse a varias conexiones de la derecha, denominadas divergencias, para difundir información a varios puntos. Todas las conexiones deben ser del mismo tipo de datos.

#### *Bloque de funciones*

Los bloques de funciones están representados por un cuadro que muestra el nombre de la instrucción y la versión abreviada de los nombres de parámetro y el nombre de la instancia se muestra en cursiva.

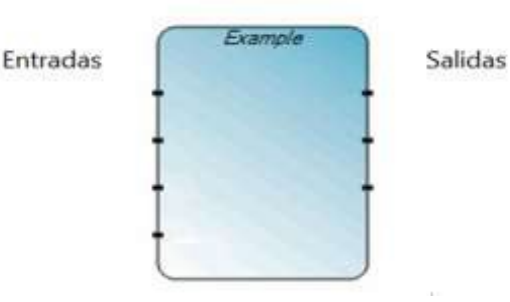

*Funciones* 

*Operación AND*

 $\mathcal{O}$  polescuela Superior

AND л  $o1$  $\cdot$ i2

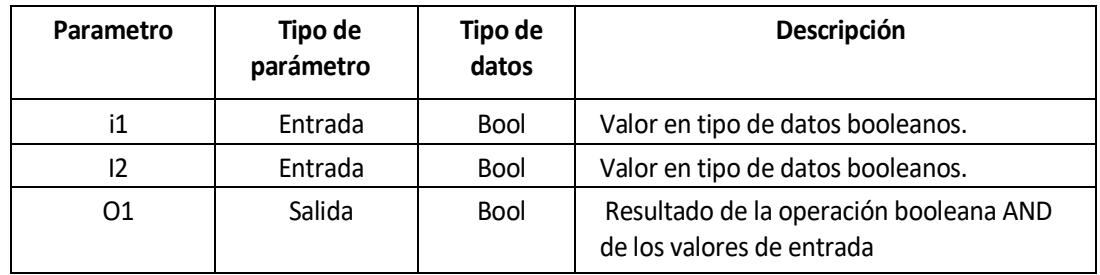

*Operación OR*

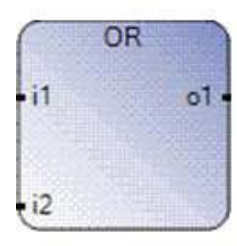

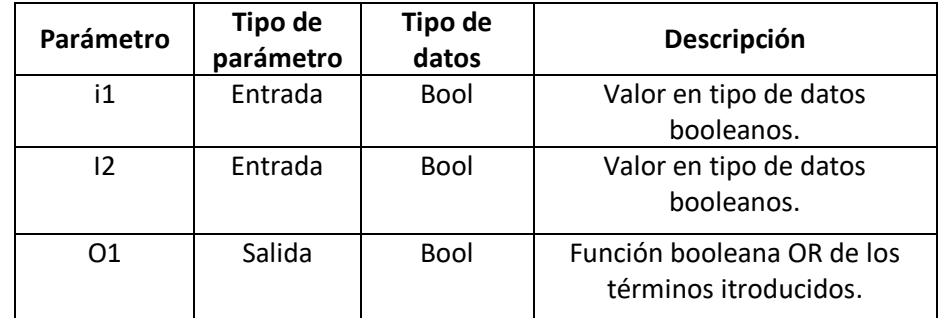

*Operación NOT*

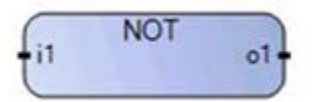

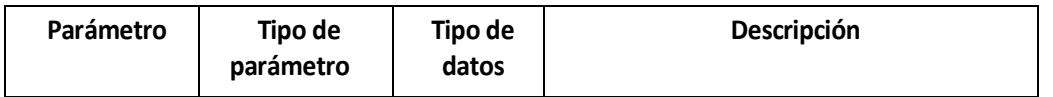

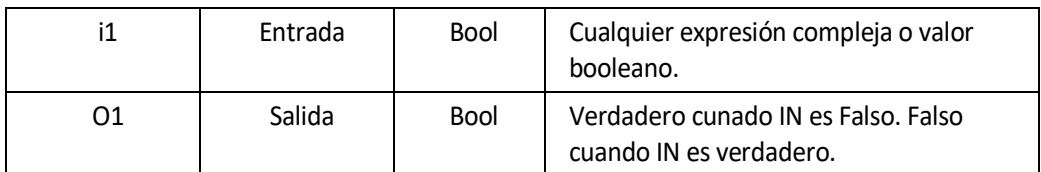

### *Etiquetas*

Las etiquetas se utilizan como un destino para las instrucciones de salto o para controlar la ejecución del diagrama. Si la línea de conexión a la izquierda del símbolo de salto tiene el estado booleano Verdadero, la ejecución del programa salta directamente después del símbolo de etiqueta correspondiente. Ningún otro objeto se puede conectar a la derecha de un símbolo de salto. Las etiquetas no se conectan con otros elementos.

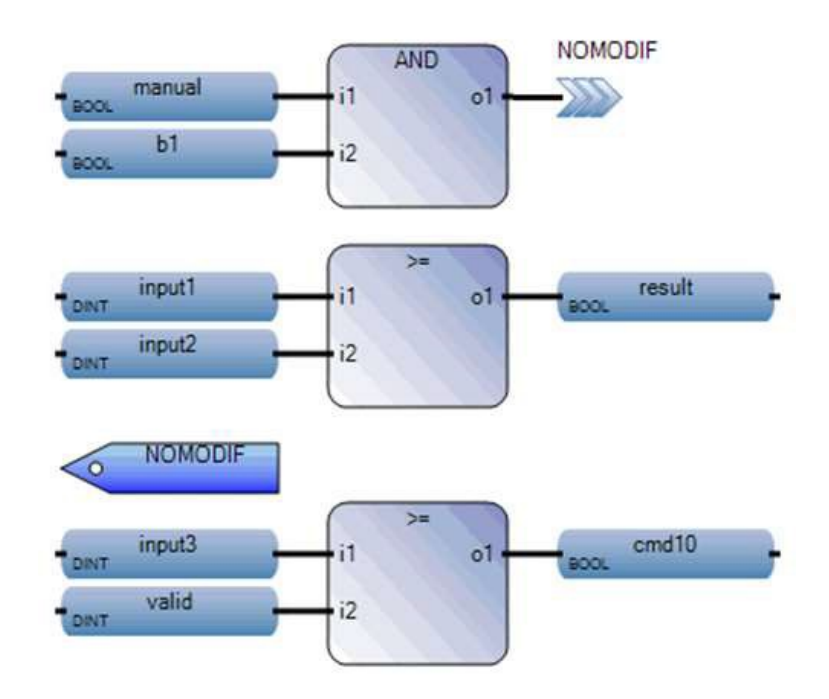

#### *Variables*

Las variables se usan para almacenar y procesar información. Utilice el cuadro de herramientas de FBD para agregar una variable a un programa de FBD.

Arrastre el elemento de "variable" al editor de lenguaje para abrir el selector de variables. Ejemplo:

*Marcha y paro de un sistema.*

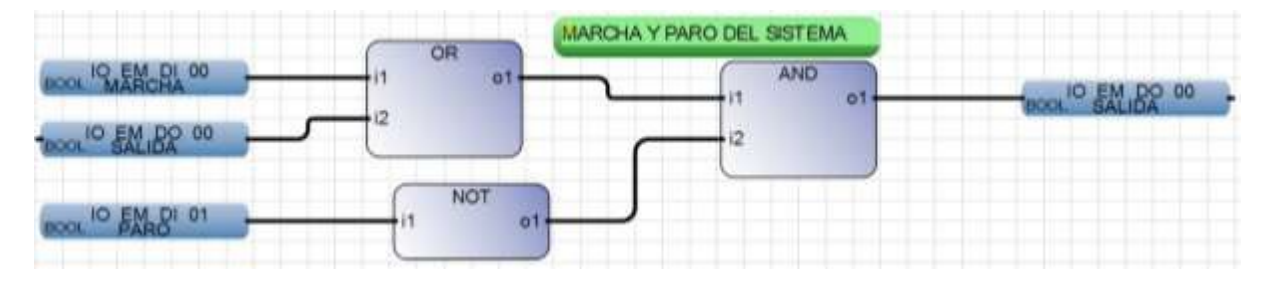

#### **PanelView 800**

Es una pantalla que nos permite la interacción de hombre máquina (HMI), desde esta pantalla podemos visualizar y controlar las variables del controlador, existen diferentes tipos de pantallas que varían por sus especificaciones técnicas, en esta práctica trabajaremos con el Panel View 400, que permite comunicarse a través de un puerto serial o un puerto de Ethernet.

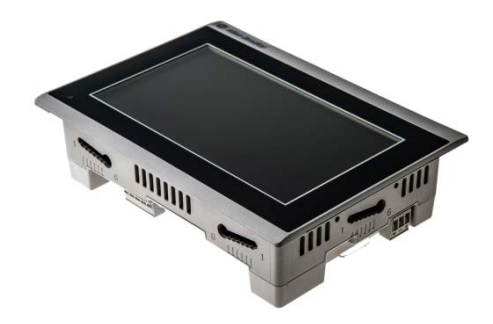

**4. Actividades por desarrollar**

**4.1 Descargar, comprobar y mostrar el funcionamiento del proyecto de la prepráctica 2 en el simulador del micro850 al docente del laboratorio.**

**4.2. Cambiar el controlador simulado al micro 850 con su respectiva IP del tablero utilizando el software Connected Component Workbench y RSLinx. Además, cambiar al menos el direccionamiento de una entrada y una salida del programa del proyecto para que se utilice botones/switches/luces piloto del tablero del laboratorio de automatización.** 

<u> Karabashi Mahalli Mahalli Mahalli Mahalli Mahalli Mahalli Mahalli Mahalli Mahalli Mahalli Mahalli Mahalli Ma</u>

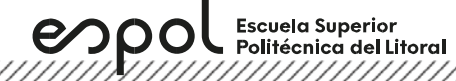

**1.** Para cambiar el controlador, dar clic derecho en el organizador del proyecto y

seleccionar **Change Controller.** 

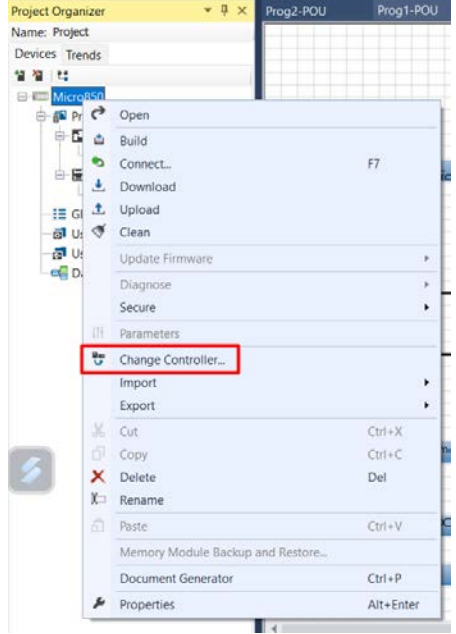

2. Cambiar el nombre del proyecto y seleccionar el tipo de controlador de su tablero de acuerdo con el mostrado en RSLinx.

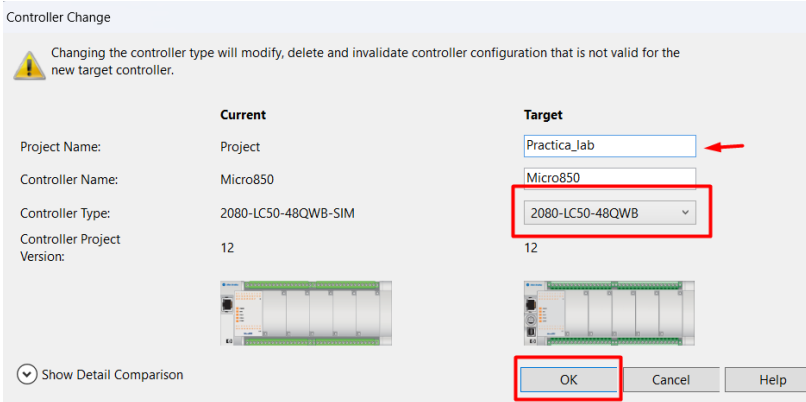

3. Luego, en la opción **Ethernet** configurar la IP de su controlador de acuerdo con la IP de su tablero. Por último, dar clic en **Download**.

**Laboratorio de Automatización de Procesos Industriales**

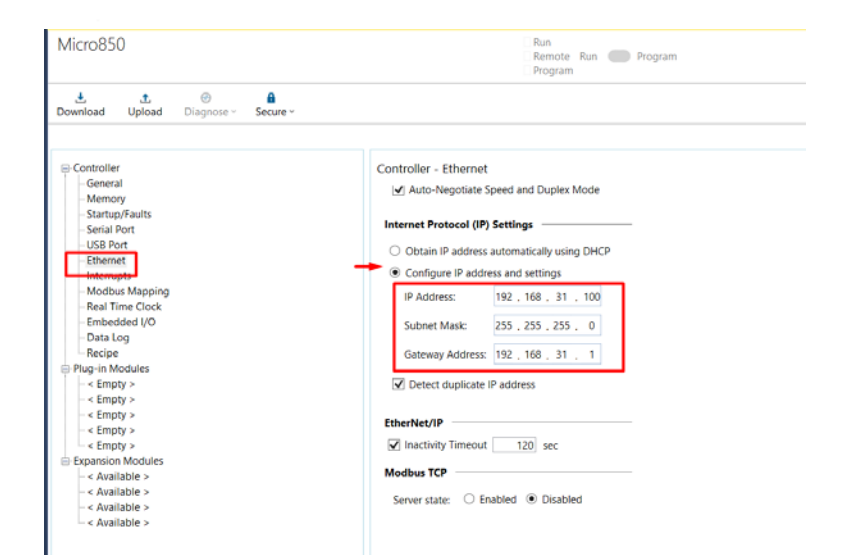

Mientras tanto, se debe utilizar entradas y salidas tanto del PLC como del VFD. Recordar que se debe descargar en un PLC micro850 que contiene un modulo de entrada analogico 2080-IF4 y un modulo de salida analógica 2080-OF2.

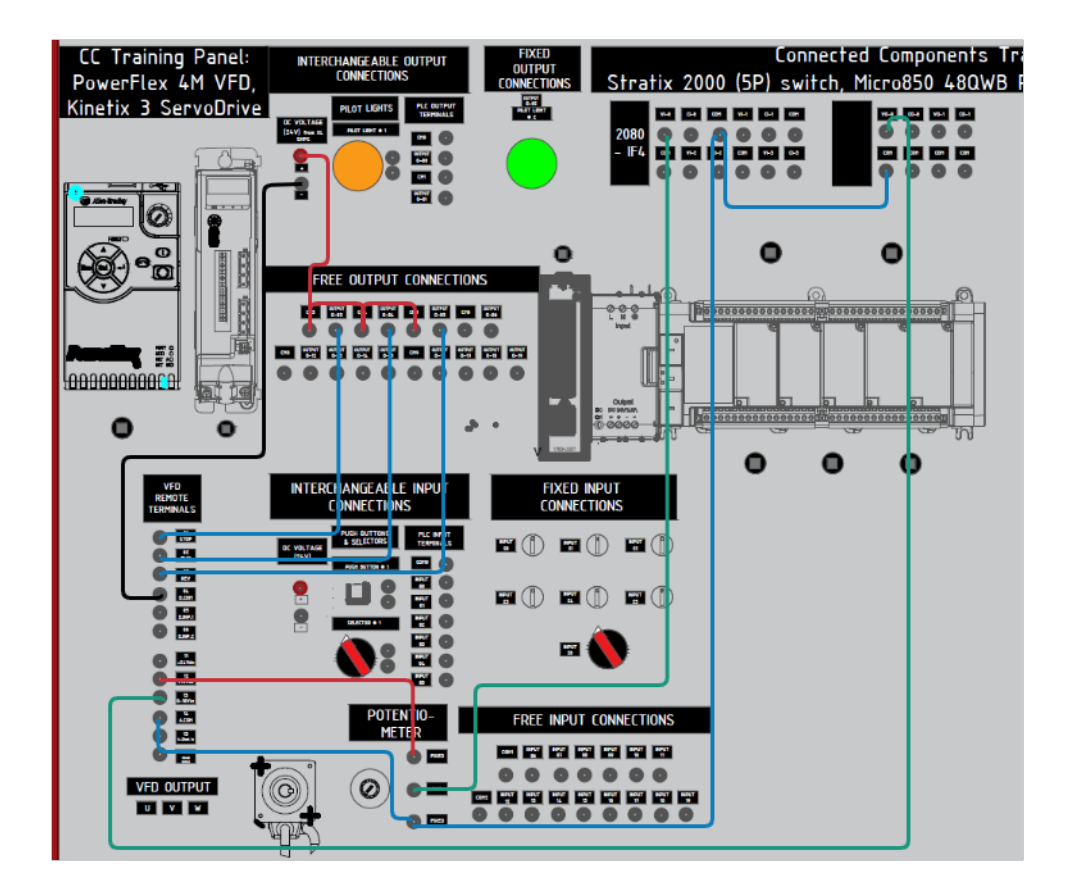

Figura 1. Conexiones entre un variador y micro850 en el tablero de automatización.

<u>The Constitution of the Constitution of the Constitution of the Constitution of the Constitution of the Consti</u>

## **4.3 Descargar la HMI de la prepráctica 1 en un panelView con su respectiva IP.**

Escuela Superior<br>Politécnica del Litoral

espo

1. Para asignarle la dirección IP al PanelView, clic en el terminal gráfico en el "Organizador de proyectos", en "Protocolo" seleccionar "Ethernet| Allen-Bradley CIP", en dirección asignar la dirección IP del controlador.

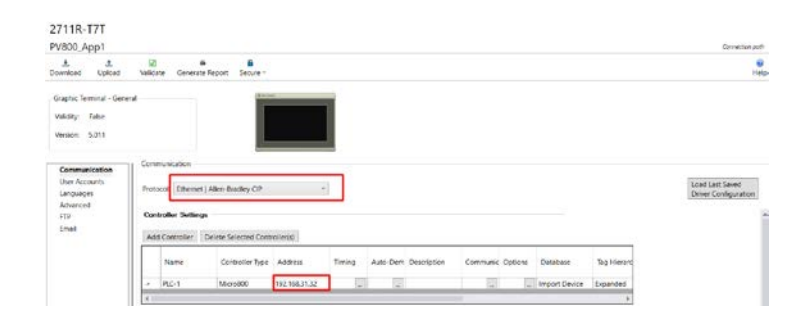

2. Finalmente buscar la dirección IP del terminal gráfico en la ventana que se muestra, la dirección IP del gráfico debe coincidir con la asignada en el dispositivo. En el PanelView se debe seleccionar la aplicación cargada, luego presionar "ejecutar".

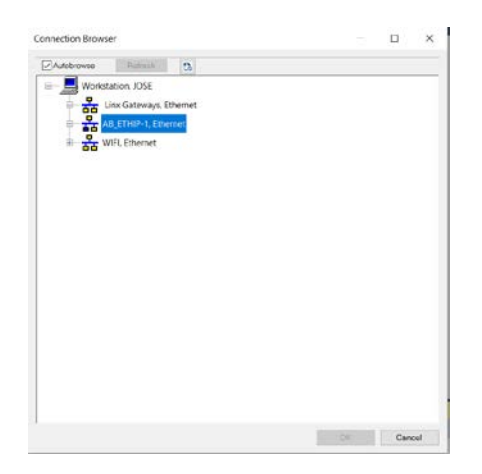